# **SOUTHWEST FLORIDA WATER MANAGEMENT DISTRICT**

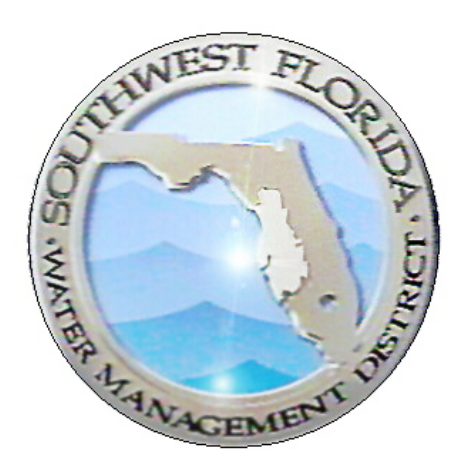

# **Environmental Resource Permit eCompliance External User's Guide**

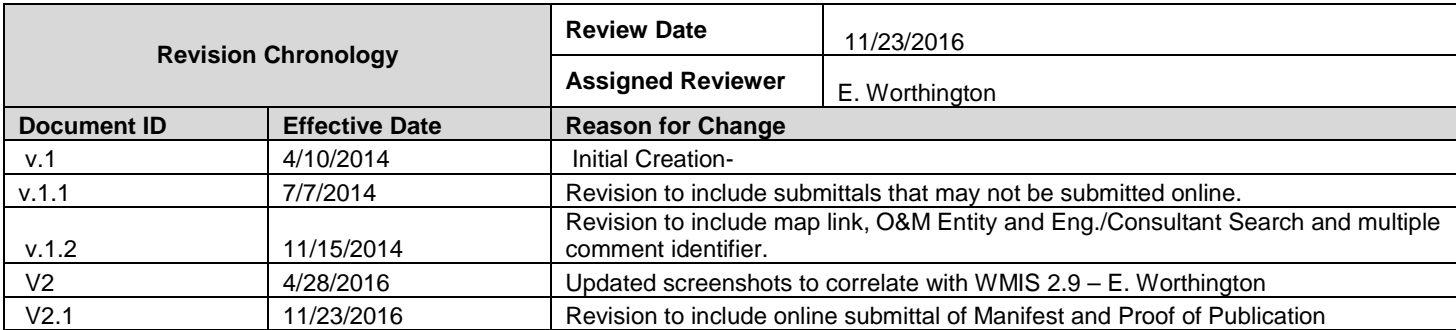

# TABLE OF CONTENTS

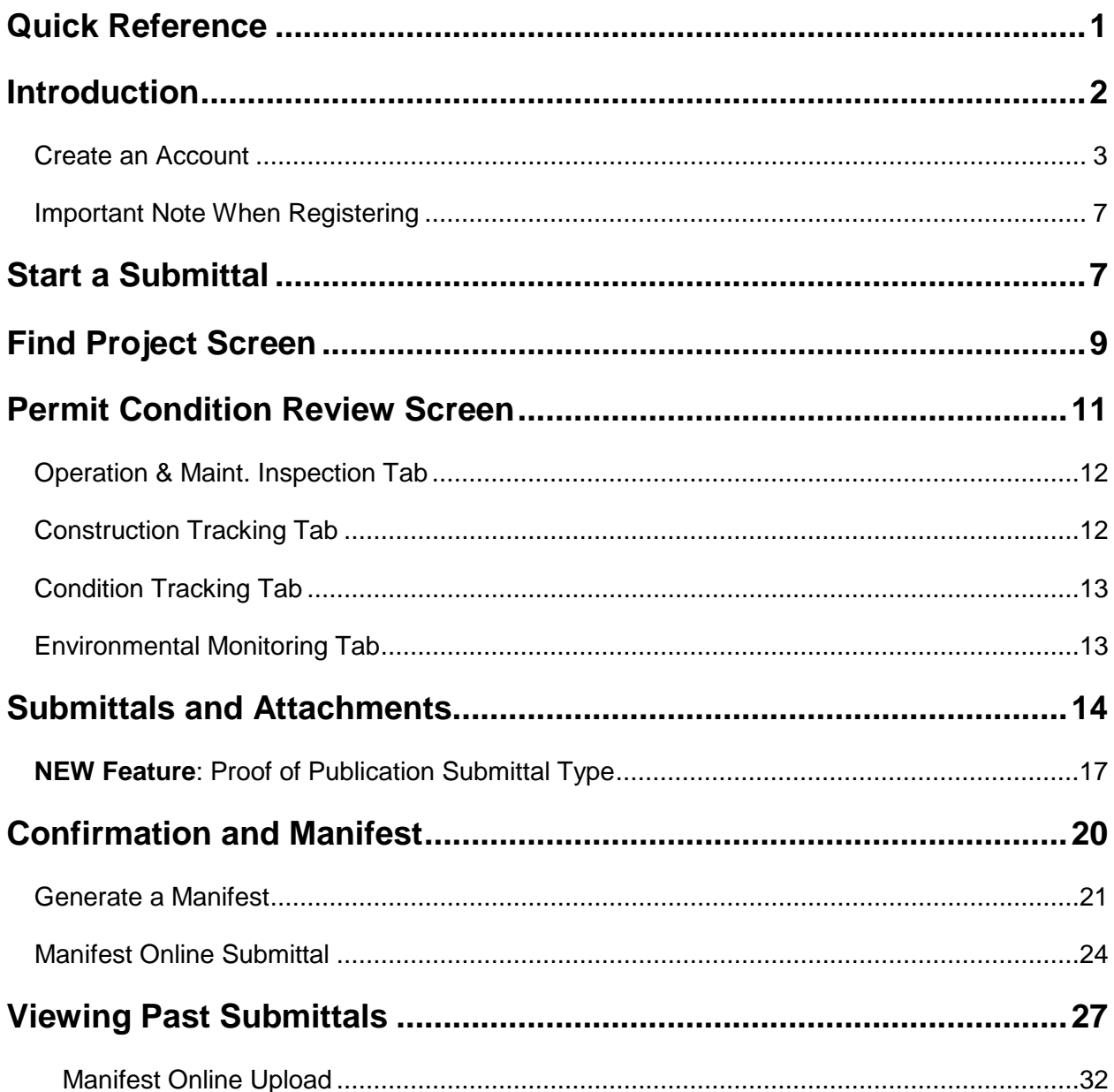

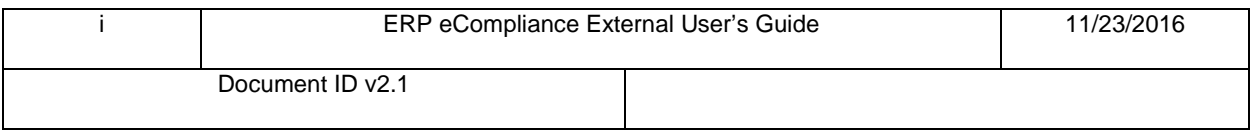

# <span id="page-2-0"></span>QUICK REFERENCE

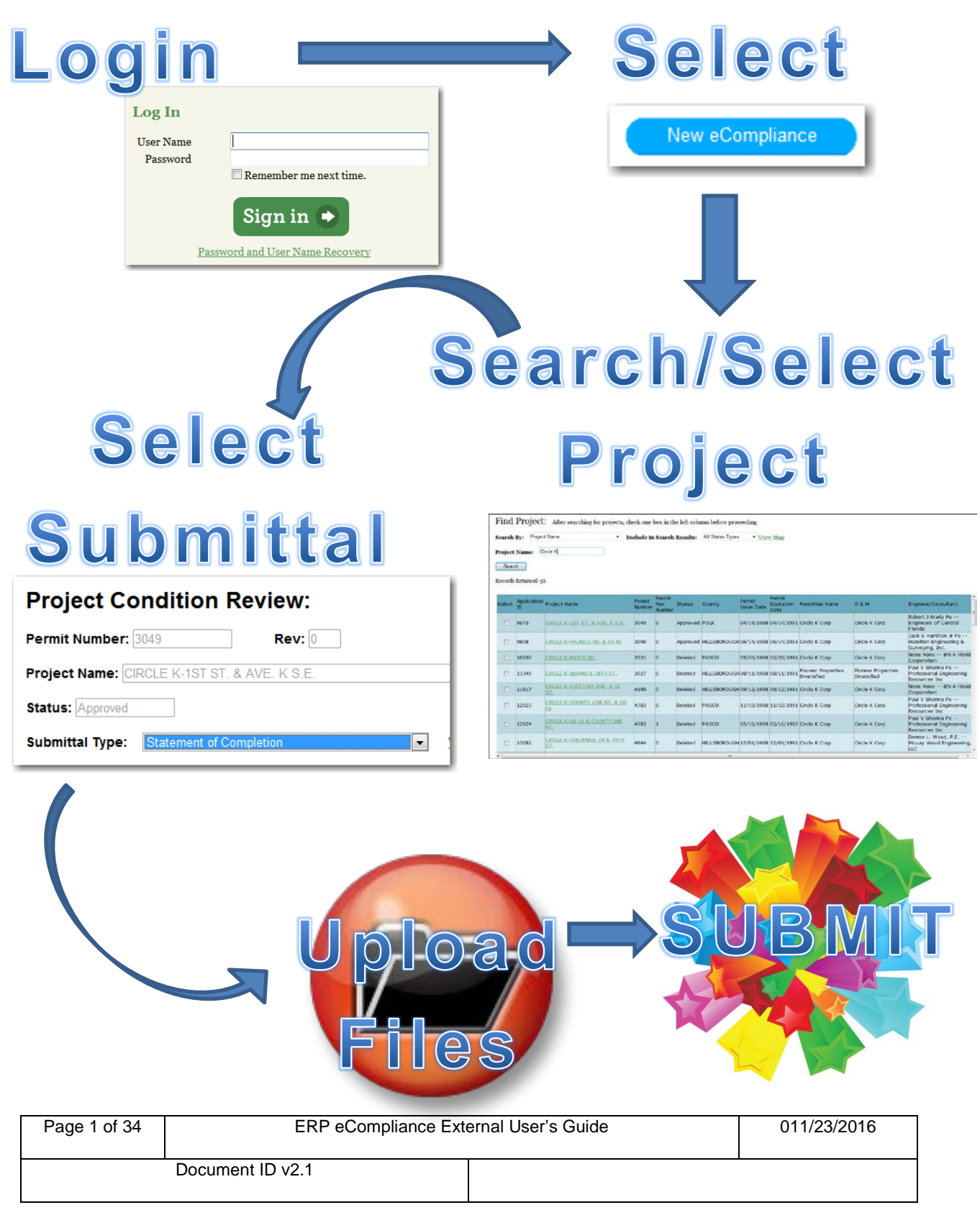

## <span id="page-3-0"></span>INTRODUCTION

The Southwest Florida Water Management District (District) is authorized by Part IV of Chapter 373, Florida Statutes, to issue Environmental Resource Permits (ERPs) for the construction, operation, alteration, abandonment, or removal of any surface water management system (SWMS). A SWMS may include retention areas, drainage swales, detention ponds, and wetland areas. Most of the District's ERPs require certain forms and other information be submitted to ensure compliance with the conditions of the permit. Since these permits are tied to specific parcels of land, a new owner of a parcel covered by a permit becomes responsible for complying with that permit. You may use this portal to search for a permit and submit the required information electronically. If you are not sure which documents are required for a permit, please use the **ERP Search tool** to view a copy of a permit and its conditions. (Please note that some older permits are not yet available for online viewing, and those permits would need to be obtained from our public records department.)

Much of this information can be submitted online, using the District's ePermitting system. The following compliance submittals may be completed using this system.

- Construction Commencement Notice
- Dewatering Plan
- Effluent Filtration
- Grass Carp
- HOA/POA/CDD Information
- Notification of Construction Engineer
- Performance/Wetland Monitoring Report
- Proof of Publication
- Sediment & Erosion Control Plan
- Sinkhole Evaluation and Repair
- Statement of Completion
- Statement of Inspection
- Transfer of Ownership
- Turbidity Report
- Water Quality/Level Report

Conservation Easement and Financial Responsibility Information may not be submitted online since the original documents are required.

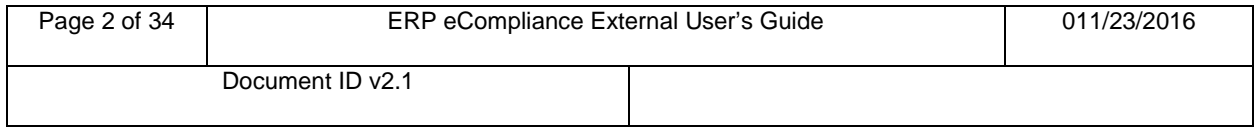

#### <span id="page-4-0"></span>CREATE AN ACCOUNT

In order to submit compliance information for an Environmental Resource Permit through the Southwest Florida Water Management District's ePermitting portal you need to become a registered user. Follow the step-by-step guide to create an account.

1. Navigate to the District's ePermitting Portal at the following address:

[www.watermatters.org/permits](http://www.watermatters.org/permits)

2. Select the 'Apply Now' button below the 'Environmental Resource Permit (ERP)' picture.

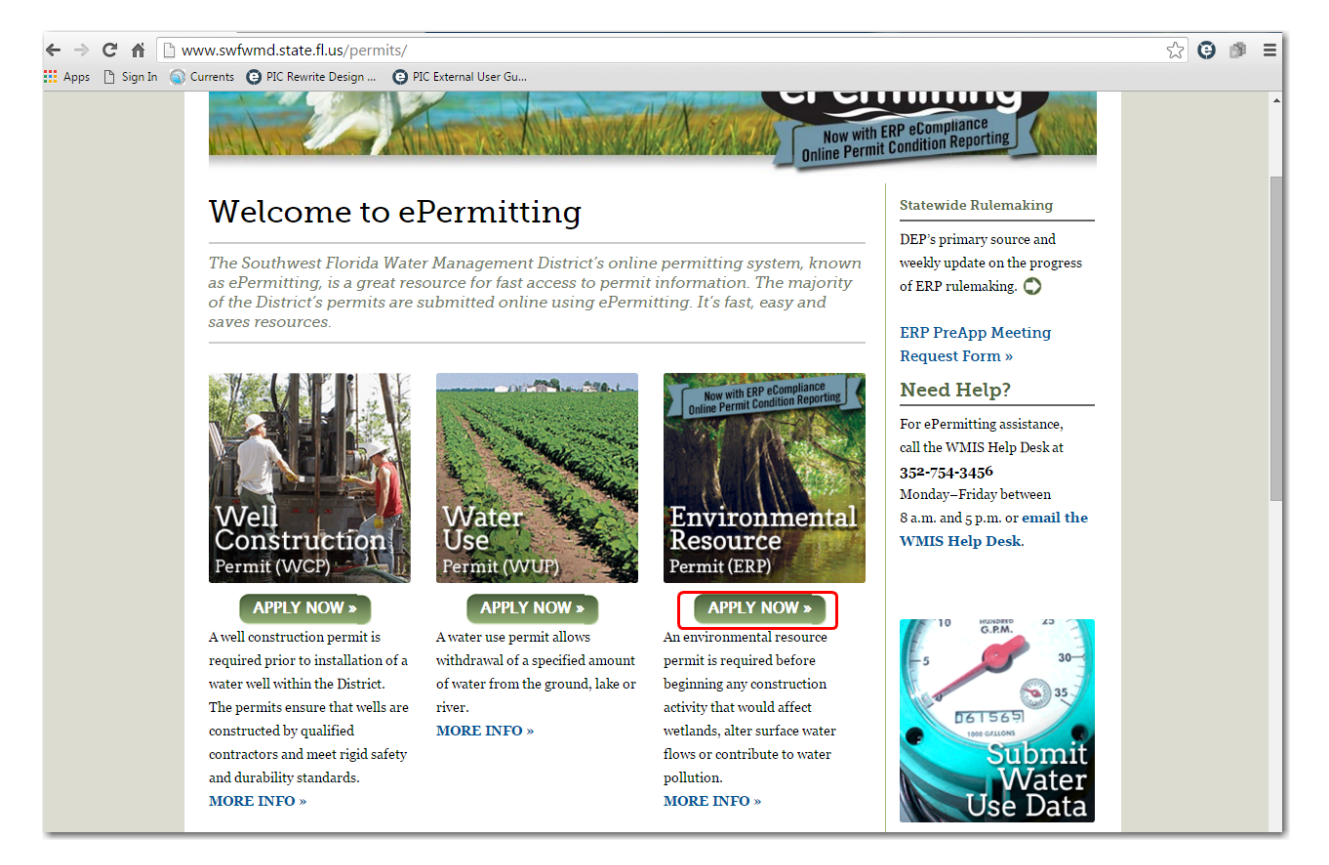

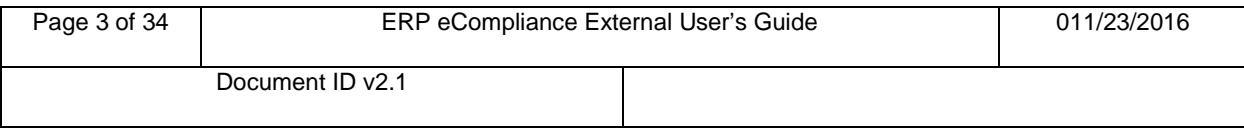

3. The Environmental Resource Permit ePermitting portal will load. Click the 'Register Now' button.

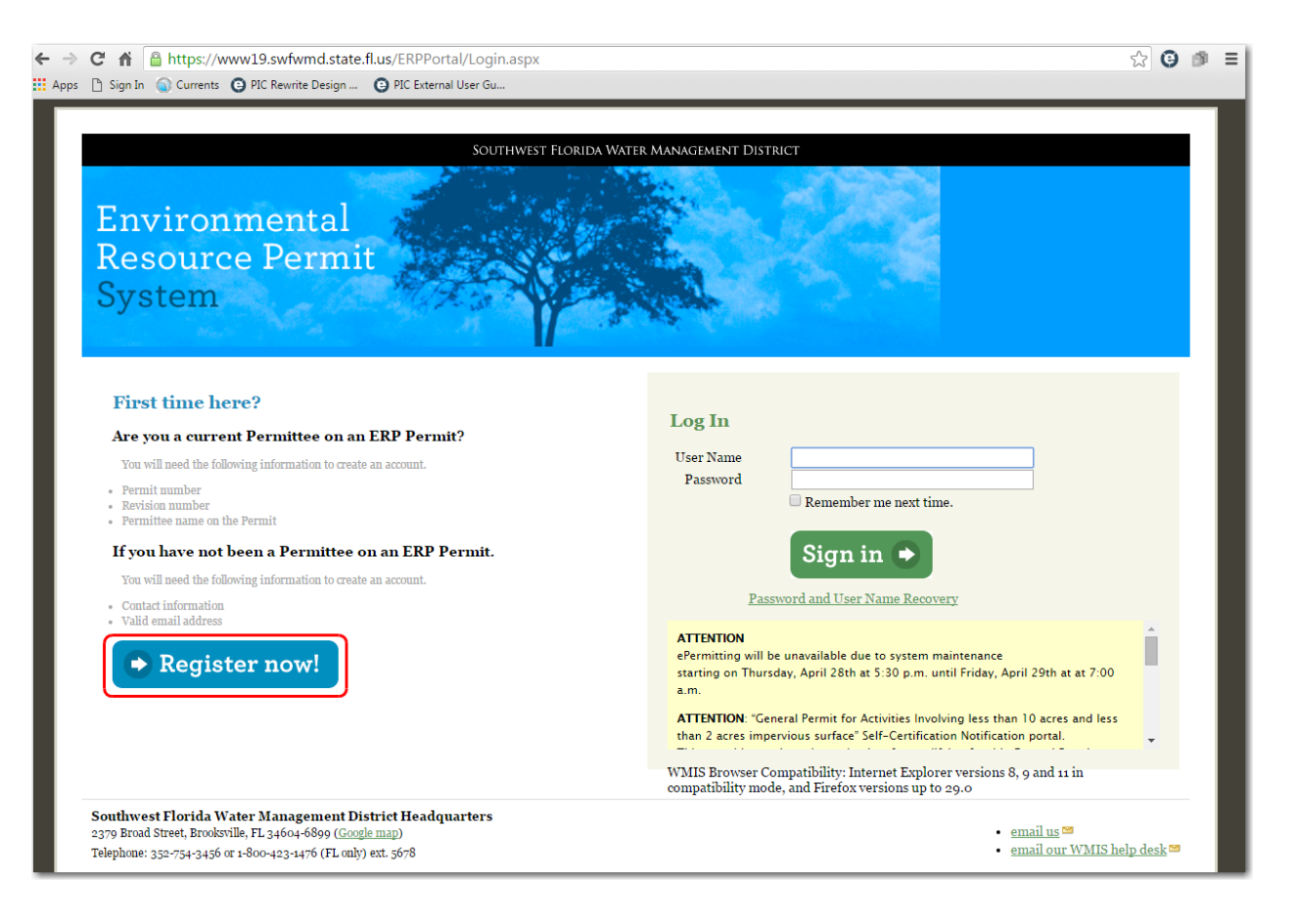

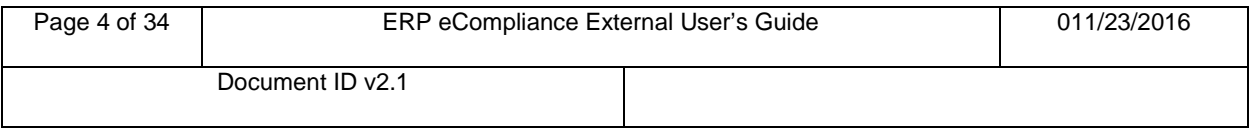

4. Review the Electronic Transaction Agreement and select "I Agree" or "I Disagree". If you select "I Disagree", you will not be able to use the District's ePermitting system. Click 'Next'.

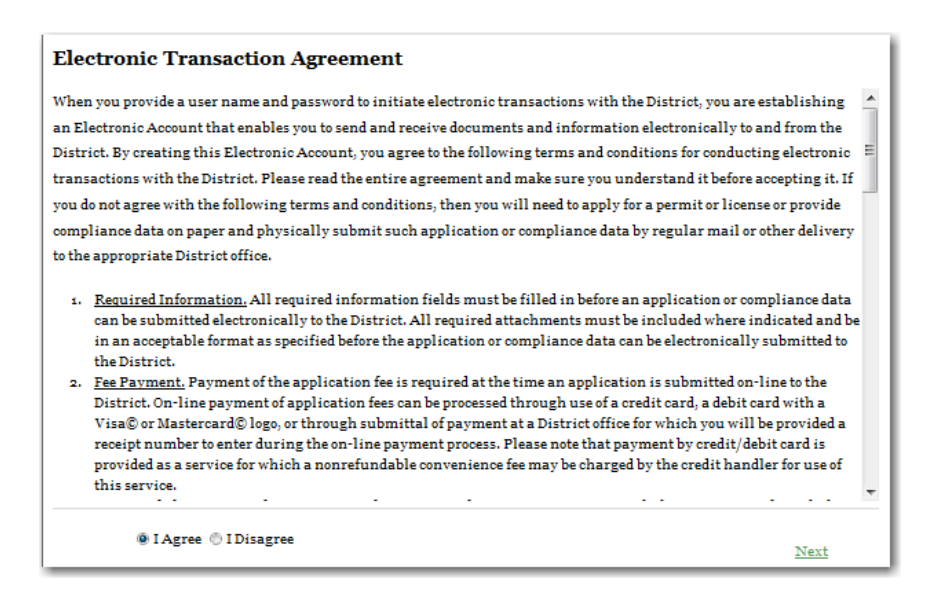

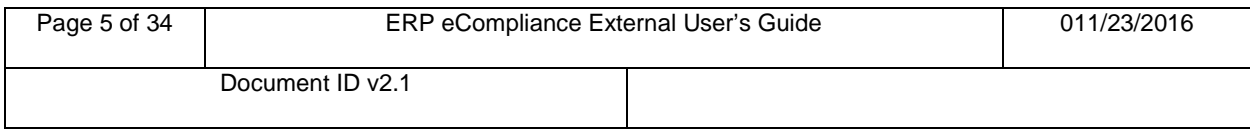

5. Enter the required information (\*) and click 'Next'.

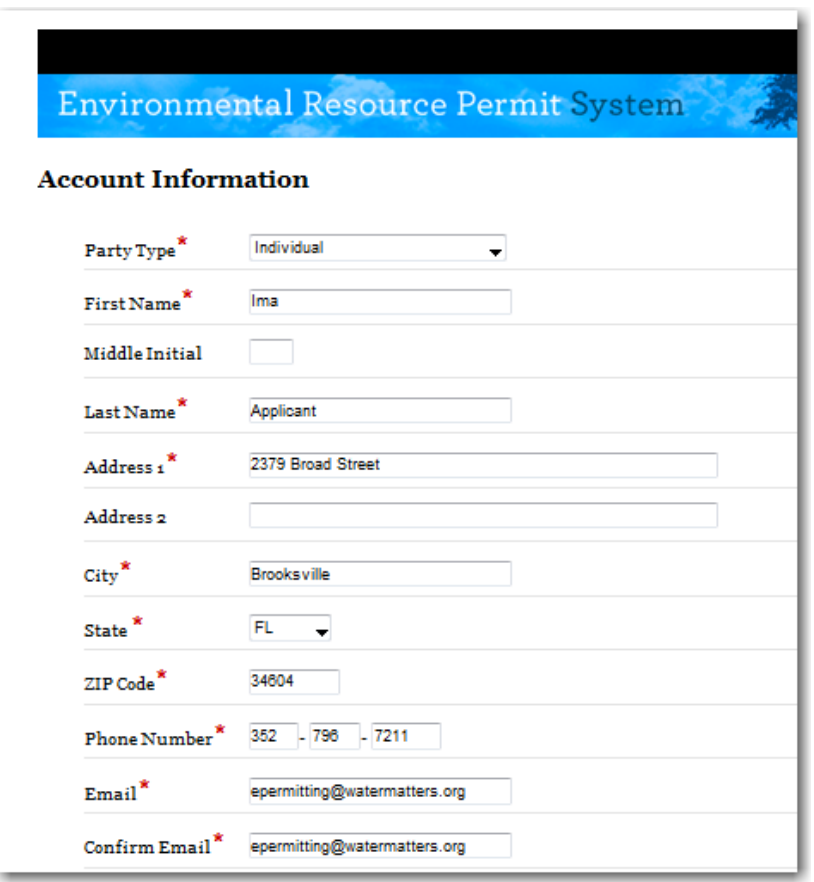

6. The Login Information section will display. Enter a username and password. Passwords must be at least eight characters long. **Note:** Username and password are case sensitive.

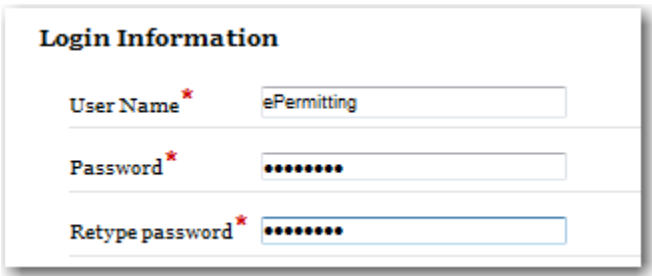

7. Click 'Save'.

You are now a Registered User.

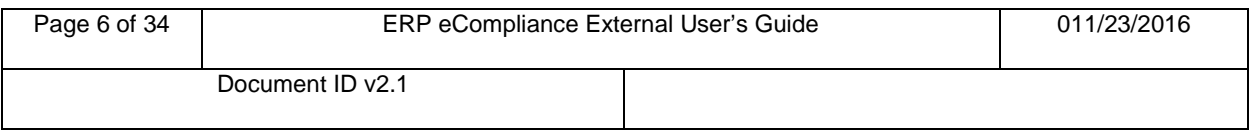

### <span id="page-8-0"></span>IMPORTANT NOTE WHEN REGISTERING

This account can be a personal account or a company account. Please note that the email address that is established with this account will be the recipient of all correspondence from the District.

For some entities, it may be beneficial to have all information routed through one account, with one particular email address for dispersion to the appropriate individuals. This type of account would need to be set up as an "Organization" account with the name and address of the Firm. By establishing a single log in for a company it may provide a single stop for all staff to access the applications. There would be a single log in and password for this account. For others, it may be more beneficial to have each individual establish their own account for their own projects.

## <span id="page-8-1"></span>START A SUBMITTAL

In order to submit compliance information online through the Southwest Florida Water Management District's ePermitting portal, follow the step-by-step guide provided below:

1. Navigate to the District's ePermitting Portal at the following address:

[www.watermatters.org/permits](http://www.watermatters.org/permits)

2. Select the 'Apply Now' button below the 'Environmental Resource Permit (ERP)' picture.

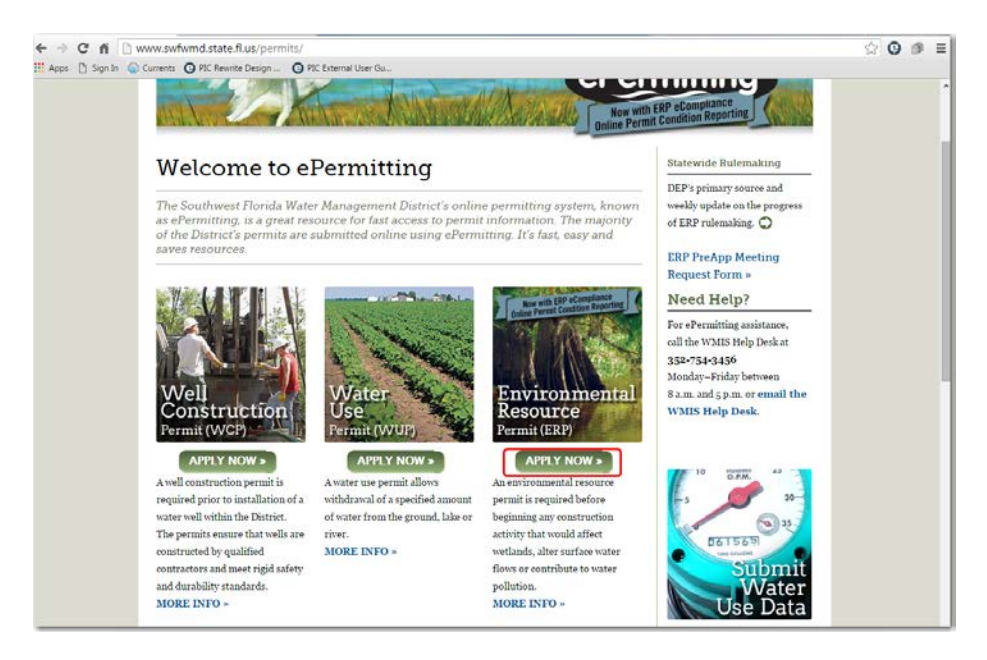

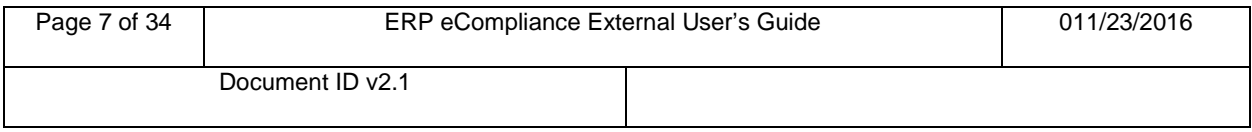

3. The Environmental Resource Permit ePermitting portal will load. Under Log In, enter your User Name and Password. Click 'Sign In'.

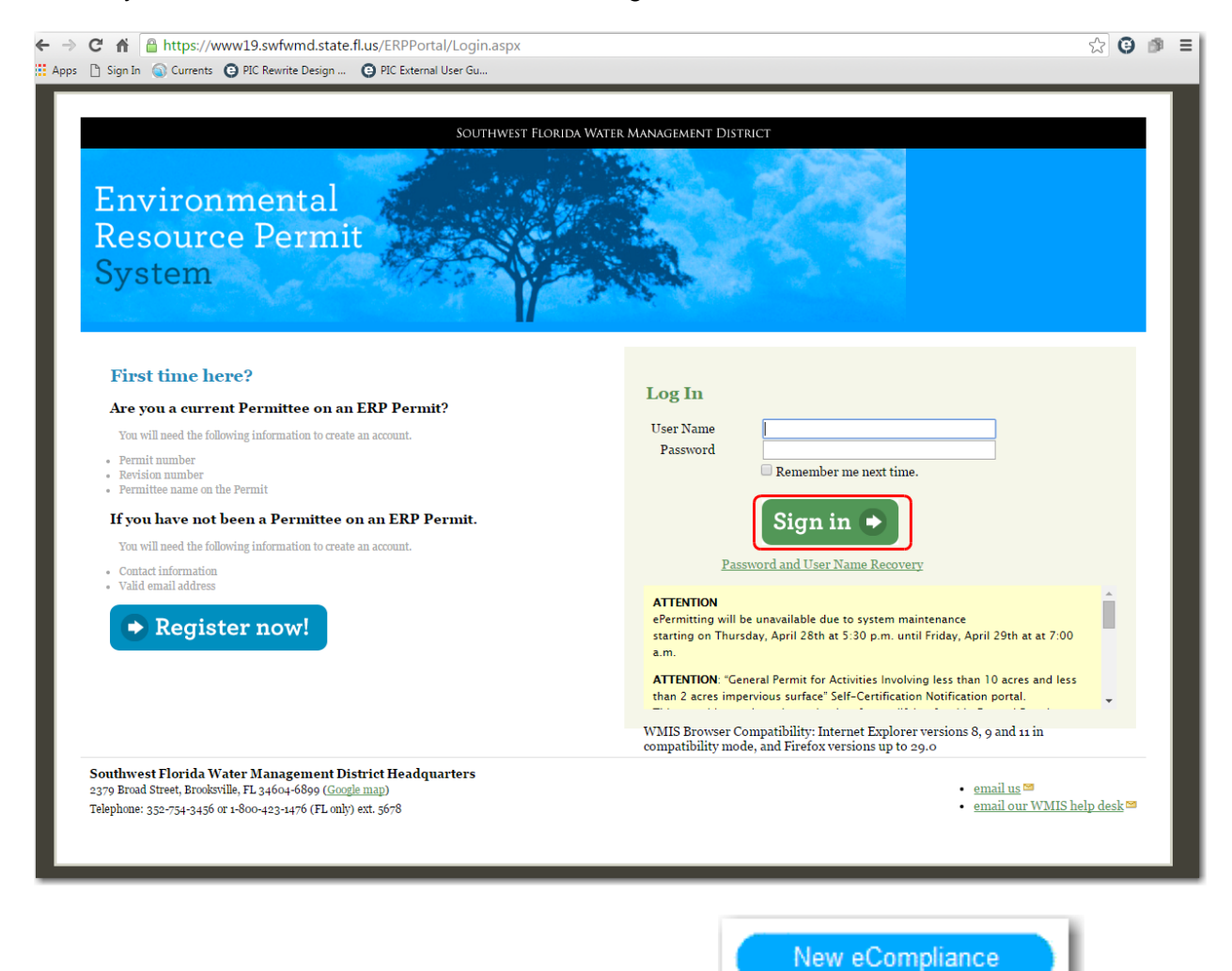

4. To begin a new compliance submittal, select the **button** button.

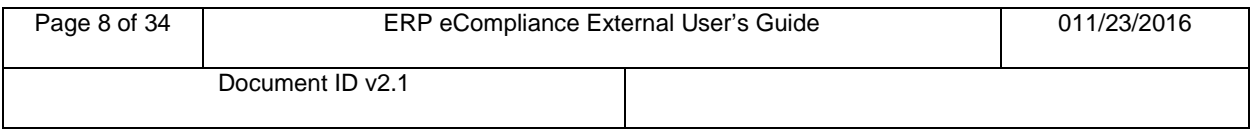

## <span id="page-10-0"></span>FIND PROJECT SCREEN

This screen will display several options to identify the permit you wish to submit compliance information for. A user may search by:

- Project Name
- Permit and Revision Number
- ERP Application ID
- Permittee Name
- Operation & Maintenance Entity Name
- Engineer/Consultant Name
- 1. Select the appropriate "Search By" option. Enter the search information, then click the 'Search' button.

![](_page_10_Picture_85.jpeg)

**Note:** There is a 'View Map' link available. If you are only familiar with the project location, you can use this search tool to identify the associated permit number.

![](_page_10_Picture_86.jpeg)

The results will display in a grid below the search criteria. Additional information for the permits may be viewed by clicking the Project Name; this will launch a new window with specific information for that permit available online for the public.

![](_page_11_Picture_43.jpeg)

2. Enable the checkbox by clicking it for the permit you would like to complete the eCompliance submittal for.

![](_page_11_Picture_44.jpeg)

![](_page_11_Picture_4.jpeg)

![](_page_11_Picture_45.jpeg)

## <span id="page-12-0"></span>PERMIT CONDITION REVIEW SCREEN

This screen displays information specific to the permit selected. There are four tabs you can choose from to obtain additional permit information: Operation & Maint. Inspection, Construction Tracking, Condition Tracking and Environmental Monitoring.

- **View All Permit Details**
- 1. Another available option is the **link.** The permit information available to the public online will display in a new window.
- 2. Select the Submittal Type after reviewing the information on this screen and click

![](_page_12_Picture_5.jpeg)

![](_page_12_Picture_55.jpeg)

![](_page_12_Picture_56.jpeg)

## <span id="page-13-0"></span>OPERATION & MAINT. INSPECTION TAB

![](_page_13_Picture_186.jpeg)

## <span id="page-13-1"></span>**CONSTRUCTION TRACKING TAB**

![](_page_13_Picture_187.jpeg)

![](_page_13_Picture_188.jpeg)

<span id="page-14-0"></span>CONDITION TRACKING TAB

![](_page_14_Picture_199.jpeg)

![](_page_14_Picture_200.jpeg)

![](_page_14_Picture_201.jpeg)

### <span id="page-14-1"></span>ENVIRONMENTAL MONITORING TAB

![](_page_14_Picture_202.jpeg)

![](_page_14_Picture_203.jpeg)

## <span id="page-15-0"></span>SUBMITTALS AND ATTACHMENTS

The attachments page allows the user to upload documents or comments for the submittal. Depending on the submittal type, different attachments are suggested.

![](_page_15_Picture_60.jpeg)

Attachments indicated with a  $\blacksquare$  are suggested in order to complete the review of the submittal. All documents are optional, however, at least one document or comment must be uploaded in order to submit.

The user may see a more detailed description of the document by placing the mouse cursor on top of the document name.

1. Use the drop down on the left to select the appropriate document type and click "Browse" to locate the document. Once the file is selected, click "Add Document".

![](_page_15_Picture_61.jpeg)

![](_page_15_Picture_62.jpeg)

Once the document has been uploaded, the document will appear under the 'Uploaded Attachments' section and will be indicated as satisfied by a VI

![](_page_16_Picture_24.jpeg)

![](_page_16_Picture_25.jpeg)

If a document is uploaded erroneously, click the "Delete" Action to remove it and upload a different document.

![](_page_17_Picture_51.jpeg)

If the user would like to provide a comment instead of or in addition to documents, the user should type text in the Comments box, then click the 'Add Comment' button. Multiple comments are able to be made for submittals and each comment will be labeled with a unique identifier at the end of the "Title".

![](_page_17_Picture_52.jpeg)

2. Click 'Finish' to submit this to the District.

![](_page_17_Picture_53.jpeg)

#### <span id="page-18-0"></span>**NEW FEATURE**: PROOF OF PUBLICATION SUBMITTAL AND DOCUMENT TYPE

Enhancements have been made so that the District's ePermitting system will offer Proof of Publication as a submittal and document type.

1. Once you have [located your project](#page-10-0) in New eCompliance, select 'Proof of Publication'

![](_page_18_Picture_3.jpeg)

![](_page_18_Picture_92.jpeg)

2. Use the drop down on the left to select 'Proof of Publication' document type and click "Browse" to locate the document. Once the file is selected, click "Add Document".

![](_page_19_Picture_32.jpeg)

Once the document has been uploaded, the document will appear under the 'Uploaded Attachments' section.

![](_page_19_Picture_33.jpeg)

If a document is uploaded erroneously, click the "Delete" Action to remove it and upload a different document.

![](_page_20_Picture_43.jpeg)

If the user would like to provide a comment instead of or in addition to documents, the user should type text in the Comments box, then click the 'Add Comment' button. Multiple comments are able to be made for submittals and each comment will be labeled with a unique identifier at the end of the "Title".

![](_page_20_Picture_44.jpeg)

3. Click 'Finish' to submit this to the District.

![](_page_20_Picture_45.jpeg)

## <span id="page-21-0"></span>CONFIRMATION AND MANIFEST

Once the 'Finish' button is clicked, the submittal is sent to the District and is considered received based on business days/hours. An email will be sent to the email address associated with the ePermitting account containing the confirmation information.

![](_page_21_Picture_33.jpeg)

![](_page_21_Picture_34.jpeg)

#### <span id="page-22-0"></span>GENERATE A MANIFEST

Once the submittal is submitted, there are certain documents that require signature and seal from a registered professional. In order to meet the requirements, a 'Manifest' document will need to be generated, signed and sealed, and delivered to the District.

![](_page_22_Picture_2.jpeg)

The following window will open:

![](_page_22_Picture_59.jpeg)

2. Select the type of professional, enter the professional's name and license number. Enable the checkmark in the 'Add to Manifest' column for the documents that should be signed/sealed under this license.

![](_page_22_Picture_60.jpeg)

![](_page_23_Picture_47.jpeg)

The Manifest Document will populate with an encrypted code for the specific documents sealed.

![](_page_23_Picture_48.jpeg)

4. Print the Manifest. **Note:** Leave this page if immediately submitting the Manifest via online upload.

![](_page_23_Picture_49.jpeg)

5. Sign and seal the Manifest and submit to the Southwest Florida Water Management District via online upload or U.S. Postal mail to:

> Southwest Florida Water Management District Regulation Division 7601 US Highway 301 Tampa, FL 33637-6759

This process can be repeated numerous times to generate multiple Manifest documents for multiple professionals to sign and seal.

**If the user missed creating the Manifest document, log back into the account and click the 'View eCompliance' button. Click the 'Documents' link next to the submittal, which will allow the user to create another Manifest.**

![](_page_24_Picture_54.jpeg)

![](_page_24_Picture_55.jpeg)

## <span id="page-25-0"></span>MANIFEST ONLINE SUBMITTAL

1. Once the Manifest has been signed and sealed, access the Manifest through 'New eCompliance' button (outlined in ['Submittals and Attachments'](#page-15-0) section) or 'View eCompliance' button (outlined in ['Viewing Past Submittals'](#page-28-0) section) and click on 'Send Manifest to District' button.

![](_page_25_Picture_48.jpeg)

![](_page_25_Picture_49.jpeg)

2. Click on 'Choose File' and locate the Manifest document on your personal computer.

![](_page_26_Figure_1.jpeg)

The title of the Manifest document will display next to the 'Choose File' button.

3. Click on 'Submit to District' button to submit the Manifest.

![](_page_26_Picture_47.jpeg)

![](_page_26_Picture_48.jpeg)

A confirmation page of your submittal will display.

![](_page_27_Picture_17.jpeg)

![](_page_27_Picture_18.jpeg)

# <span id="page-28-0"></span>VIEWING PAST SUBMITTALS

1. Return to the 'Welcome' screen by logging in or clicking the 'Welcome' button at the top of the screen.

![](_page_28_Figure_2.jpeg)

A list of submittals started or submitted by the registered user will be displayed.

![](_page_28_Picture_47.jpeg)

The submittal shown as "Draft" above has not been submitted to the District for review and can be continued or cancelled (deleted) at any time.

![](_page_28_Picture_48.jpeg)

3. Click the 'Documents' link to generate a new manifest or determine if the submittal was applied to a different permit number.

![](_page_29_Picture_36.jpeg)

4. Click .

Create Manifest Document

![](_page_29_Picture_37.jpeg)

The following window will open:

![](_page_30_Picture_31.jpeg)

5. Select the type of professional, enter the professional's name and license number. Enable the checkmark in the "Add to Manifest" column for the documents that should be signed/sealed under this license.

![](_page_30_Picture_32.jpeg)

![](_page_30_Picture_33.jpeg)

![](_page_31_Picture_27.jpeg)

The Manifest Document will populate with an encrypted code for the specific documents sealed.

![](_page_31_Picture_28.jpeg)

![](_page_31_Picture_29.jpeg)

7. Print the Manifest. **Note:** Leave this page if submitting the manifest via online upload. Sign and seal the Manifest and submit to the Southwest Florida Water Management District via online upload or U.S. Postal mail to:

> Southwest Florida Water Management District **Regulation Division** 7601 US Highway 301 Tampa, FL 33637-6759

This process can be repeated numerous times to generate multiple Manifest documents for multiple professionals to sign and seal.

**If the user missed creating the Manifest document, log back into the account and click the 'View eCompliance' button. Click the 'Documents' link next to the submittal, which will allow the user to create another Manifest.**

![](_page_32_Picture_55.jpeg)

![](_page_32_Picture_56.jpeg)

This process can be repeated numerous times to generate multiple manifest documents for multiple professionals to sign and seal.

#### <span id="page-33-0"></span>*MANIFEST ONLINE UPLOAD*

1. Once the Manifest has been signed and sealed, access the Manifest through 'New eCompliance' or 'View eCompliance' and click on 'Send Manifest to District' button.

![](_page_33_Picture_34.jpeg)

![](_page_33_Picture_35.jpeg)

2. Click on 'Choose File' and locate the Manifest document on your personal computer.

![](_page_34_Figure_1.jpeg)

The title of the Manifest document will display next to the 'Choose File' button.

3. Click on 'Submit to District' button to submit the Manifest.

![](_page_34_Picture_43.jpeg)

![](_page_34_Picture_44.jpeg)

A confirmation page of your submittal will display.

![](_page_35_Picture_17.jpeg)

![](_page_35_Picture_18.jpeg)